IMPORTANT: This document guides our dealers, boatbuilders, and company service personnel in the proper installation or service of our products. If you have not been trained in the recommended servicing or installation procedures for these or similar Mercury Marine products, have the work performed by an authorized Mercury Marine dealer technician. Improper installation or servicing of the Mercury product could result in damage to the product or personal injury to those installing or operating the product.

# Components in Kit

NOTE: The termination band on the 10-pin connector cable only applies to engine mounted modules.

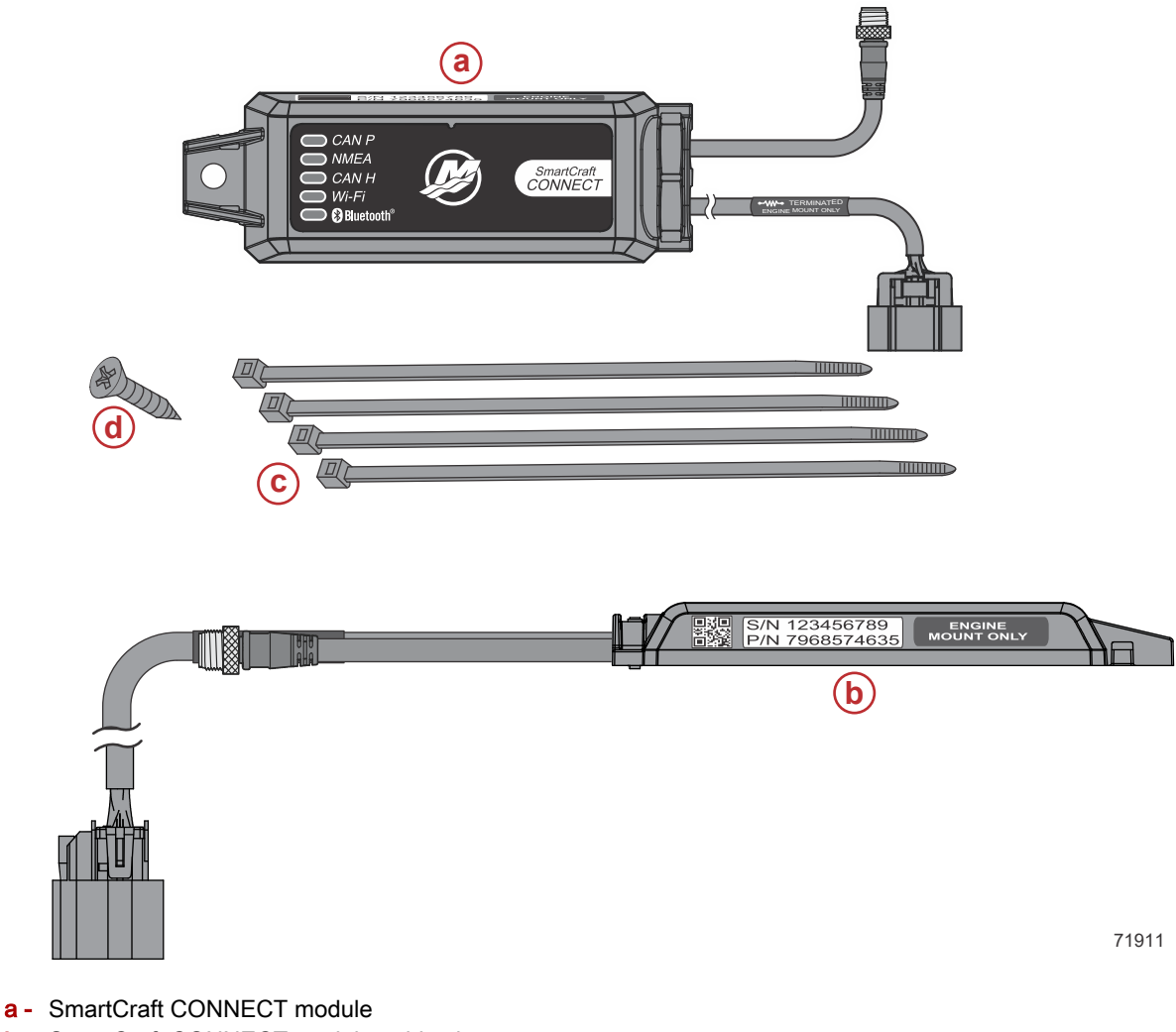

- **b** SmartCraft CONNECT module side view
- c Cable ties ‑ 4
- d #10 x .88" stainless steel wood screw

# Features

The CAN P, CAN H, and NMEA lights will turn on when data is being transmitted through the Gateway.

NOTE: This manual covers the installation of CAN P only - engine mounted module (single). The helm mount module will default out of the box with CAN P and CAN H. CAN H is applicable to Dual, Triple, and Quad DTS engine applications. CAN H must be turned off if issues with the analog tachometers are encountered on mechanical/non-DTS products.

NOTE: At the time of this publication, *VesselView Link and SmartCraft CONNECT cannot be used together on the same network*.

### SmartCraft CONNECT Module—Single through Quad-Engine

NOTE: The SmartCraft Connect module does not provide power for any device on the NMEA 2000 network. The NMEA 2000 network will require its own power source. The NMEA 2000 network power input must have appropriate circuit protection for the devices on the NMEA 2000 network.

NOTE: The termination band on the 10-pin connector cable only applies to engine mounted modules.

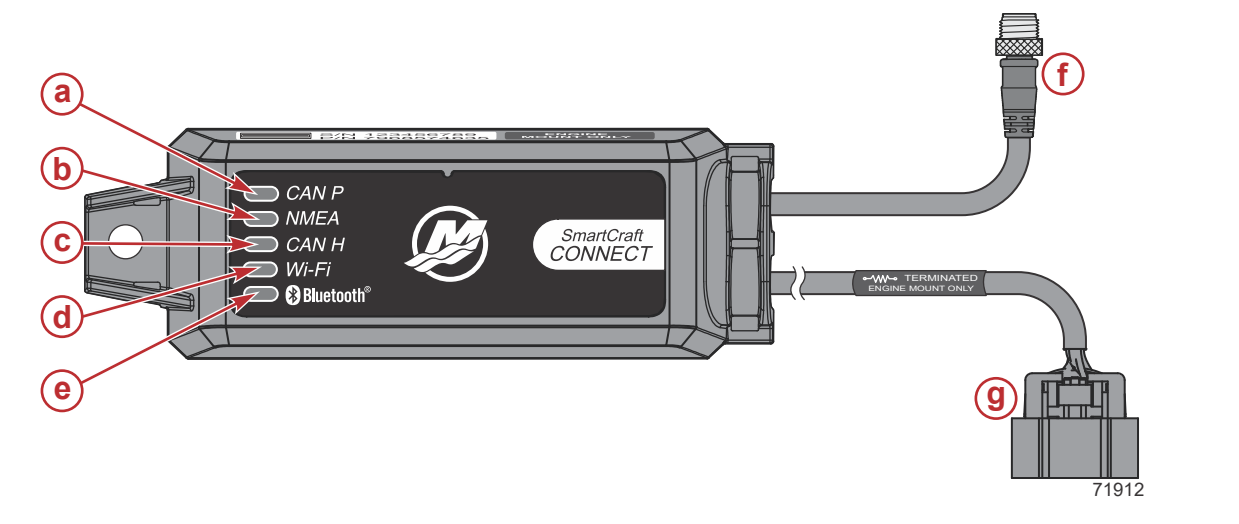

- a CAN P connection light
- **b** NMEA connection light
- c CAN H connection light
- d Wi‑Fi connection light
- e Bluetooth® connection light
- f NMEA 2000® connector
- g 10‑pin connector

# Module Harness Connections

- 1. Connect the SmartCraft CONNECT module in one of the two following ways:
	- a. Connect the CAN 10‑pin harness connector to the SmartCraft junction box. Refer to the following diagram.
	- b. Connect the CAN 10-pin harness connector to the helm harness SmartCraft 10-pin connection using a male-male adapter harness.
- 2. Connect the module NMEA 2000 harness connector to the NMEA 2000 network. A NMEA 2000 extension may be required to reach the NMEA 2000 backbone.

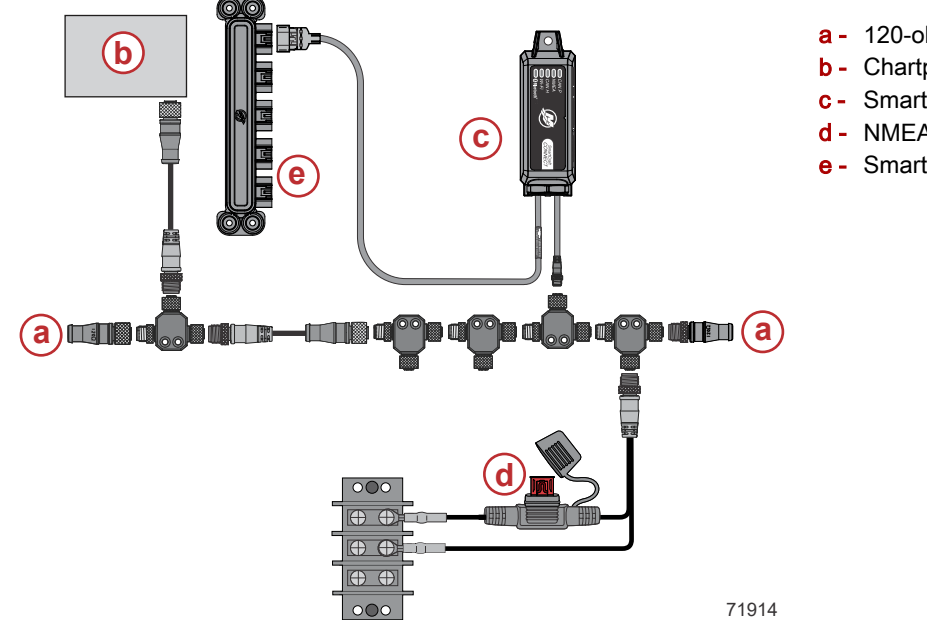

- a 120-ohm termination resistor
- **b** Chartplotter
- c SmartCraft CONNECT module
- d NMEA 2000 fused power source
- e SmartCraft junction box

# On‑Engine Mounting Guidelines

### Mounting Requirements

NOTE: The 10-pin on-engine terminator must be removed from the engine harness before installation of this module.

- The SmartCraft CONNECT module must be mounted in a location that allows for connection to the 10-pin connector on the engine harness. No additional 10‑pin harnessing may be used in the installation of this product.
- All routing must adhere to harness installation bend parameter specifications. The minimum bend radius of any portion of the harness must be no less than 13 mm (0.5 in.).
- Two cable ties to secure the SmartCraft CONNECT module must be used to prevent unwanted movement during normal operation of the propulsion package.
- The following locations must be **avoided** when installing the SmartCraft CONNECT module.
	- Any location which can be exposed to water
	- Any location that is subject to high heat during operation of the power package
	- Near ignition coils
	- Near spark plug wires
	- Near shift/throttle cables
	- Where harnessing could contact belts
	- Secured to fuel lines

# Module Configuration

IMPORTANT: Module configuration must be completed by a Mercury authorized dealer or boatbuilder. The SmartCraft Manager app is licensed to the dealer or boatbuilder.

IMPORTANT: For configuration of the SmartCraft CONNECT Module, a mobile device and a Wi‑Fi connection with access to the internet is required.

#### IMPORTANT: If using a Garmin® or Raymarine® display, visit their website to make sure the display is running the latest software available.

1. Download the **SmartCraft Manager** app from your iOS App Store or Google Play Store.

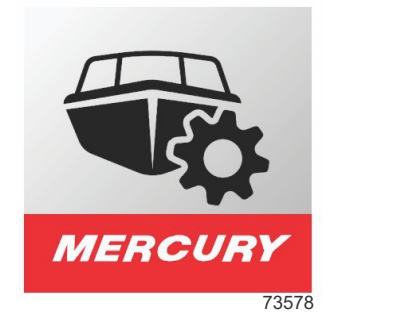

2. After the app has been downloaded to your device, open the app to begin the configuration process.

3. Begin by entering the dealer number and license number.

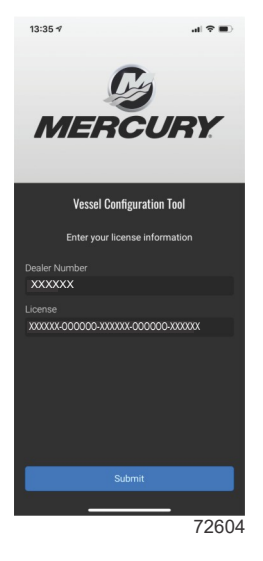

4. Sign in to the appropriate existing account with the email and password credentials. If this is the first time setting up a SmartCraft CONNECT, an account must be created. Save the new account credentials for future use.

NOTE: Brunswick Corporation is moving all accounts to a single login. If you already have an account for 1st Mate, Mercury University, MDA, Harris® boats, Boston Whaler®, Sea Ray®, etc., your user name and password may work here.

IMPORTANT: Android™ users need to grant the app permission to use location services when requested. This is a requirement to allow a full Bluetooth® connection to the module.

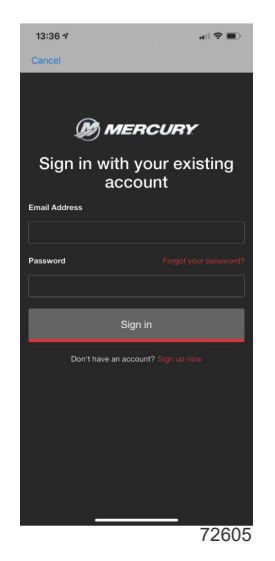

- 5. Continue entering additional data on the next screen.
- 6. Power up the system with the key in the **ON** position.

7. Check that the SmartCraft CONNECT module and all other items on the boat are powered up. When these conditions are met, select **Find My Device**.

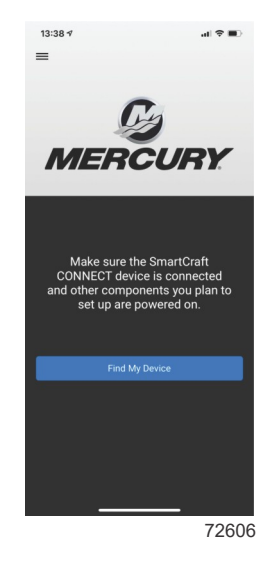

8. The SmartCraft CONNECT module will appear on-screen along with a list of available Wi-Fi networks. Select a trusted network and connect.

NOTE: Networks that do not require a password are acceptable to use. Captive portal Wi‑Fi networks, which require a user to interact with a web page, cannot be used to configure this module.

NOTE: The device name uses the last 3 digits of the module serial number for identification.

NOTE: Wi-Fi signal strength needs to be 3 bars to function properly.

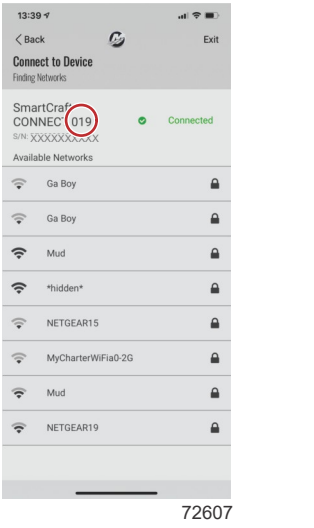

9. Enter the network password and select **Connect**.

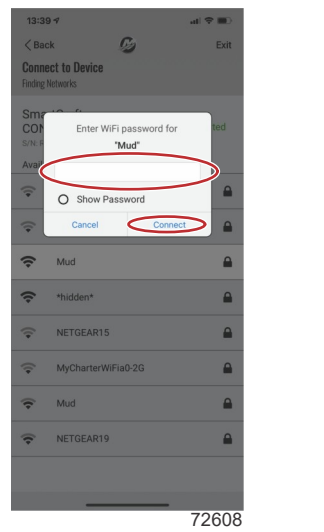

10. The SmartCraft CONNECT device will connect. Depending on the network strength, this may take a minute.

- smartGraft<br>CONNECT 019 Connectina 72609
- 11. The menu screen will appear. The module will automatically query the Mercury site for any updates to the firmware. If any updates are needed, there will be an exclamation point in the upper right corner of the **Update Firmware** tile. In this event, click on that tile and any updates will begin.

NOTE: The app will say update complete when the module reflash is downloaded to the module. It will then restart, and may take a few minutes to perform the update. Do not remove battery power during this time.

NOTE: Complete any firmware updates before beginning the configuration process.

NOTE: Wait until the Wi-Fi LED on the device is solid, or a No Updates - 'Device is not ready to receive a firmware update'. message will appear.

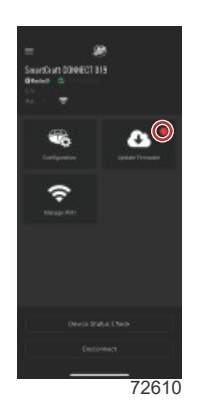

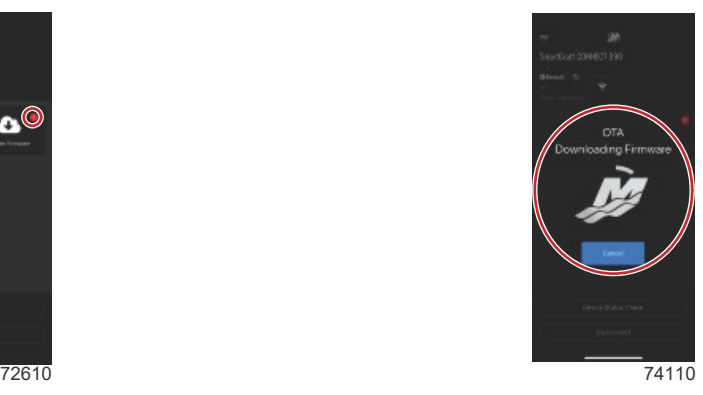

12. Select the **Configuration** tile on the screen.

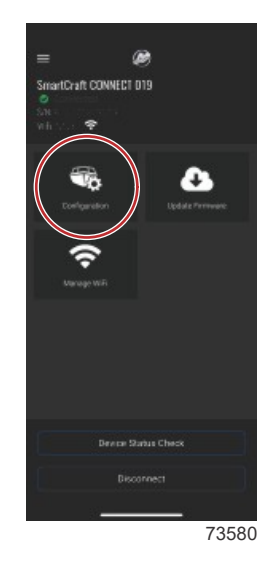

13. Select **Configure Engines**.

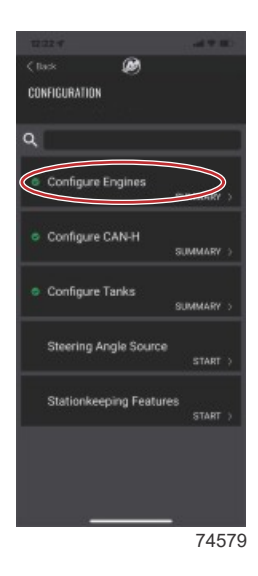

- 14. Enter the correct information for the **Engine Type**, and **Engine Model**. Review your selections, and if everything is correct, select **Save**.
- 15. Continue by entering the engine serial number for the engine(s) supported by the module.

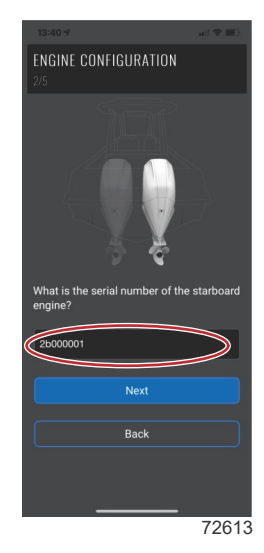

- 16. Next, configure the CAN H connection by following the prompts on the screen. NOTE: CAN H configuration only applies to boats with steer-by-wire systems; Joystick Piloting, outboard, sterndrive, or Zeus. CAN H may be active on DTS or non‑DTS applications depending on boat setup.
- 17. Verify that the Wi-Fi LED is solid, indicating that the device has completed a cloud sync. If this is not verified, there is no certainty that the configuration was delivered to the module.
- 18. For tank configuration, return to the **CONFIGURATION** screen, and select the **Configure Tanks** option and select **START**.

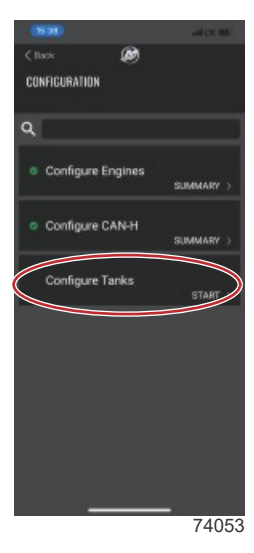

19. Select the **Pencil Icon** within each tank field to edit and enter tank information.

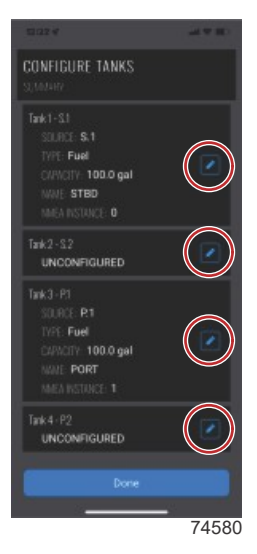

20. Enter tank data and descriptions by selecting each option on the screen. Select **SAVE** after all information has been selected or input for each tank.

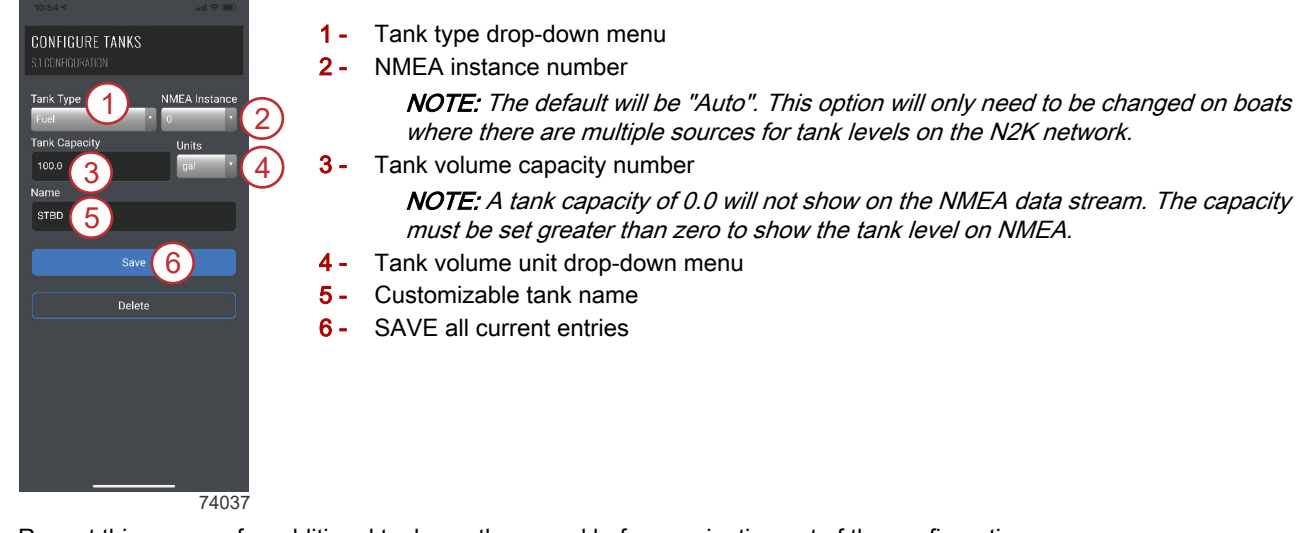

- 21. Repeat this process for additional tanks on the vessel before navigating out of the configuration screens.
	- .<br>Divîskê dike 74143
- 22. For steering angle source selection, return to the **CONFIGURATION** screen, and select the **Steering Angle Source** option and select **START**.

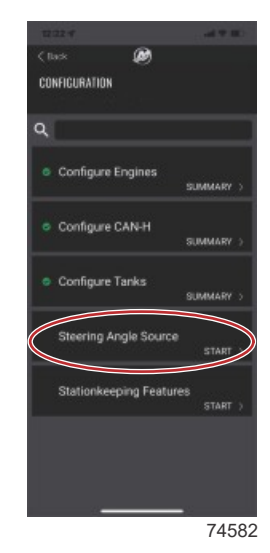

23. Select the desired steering angle source from the drop‑down menu and select **SAVE**.

NOTE: This will only display steering angle on the MFD for vessels equipped with electric steering, joystick piloting, and certain MerCruiser/diesel applications.

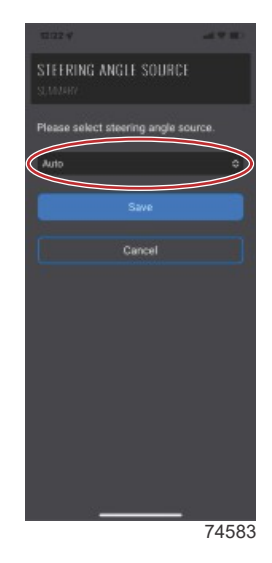

24. To enable or disable Stationkeeping features, return to the **CONFIGURATION** screen, and select the **Stationkeeping Features** option and select **START**.

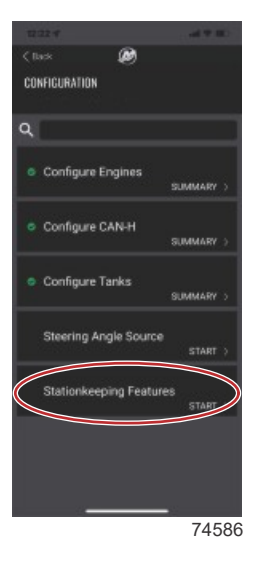

25. Using the radial slider buttons, enable or disable the desired features, and select **SAVE**.

NOTE: This will only enable control of these features through the MFD. These controls will not add the feature to a vessel if it was not equipped. Stationkeeping features should be turned off on all applications except joystick piloting.

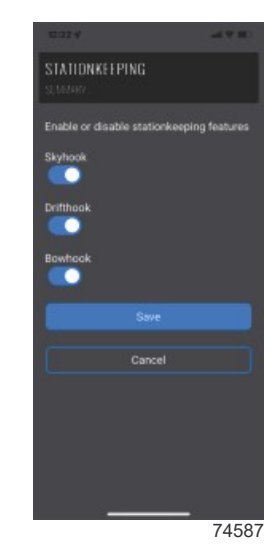

Features enabled in image

# **Troubleshooting**

### Mobile Functionality

IMPORTANT: When using the app on Android devices, fine location detail must be shared with the app for proper function.

### LED Lighting

NOTE: The Wi-Fi LED status troubleshooting chart is also available in the app.

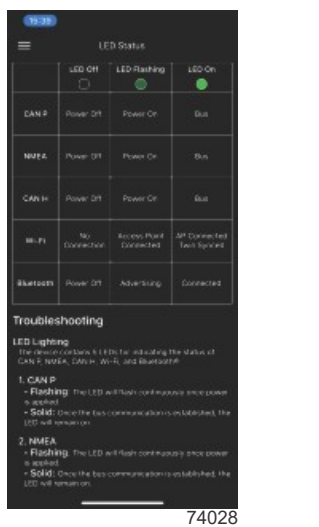

The device contains 5 LEDs for indicating the status of CAN P, NMEA, CAN H, Wi‑Fi, and Bluetooth®.

#### 1. **CAN P**

- **Flashing:** The LED will flash continuously once power is applied.
- **Solid:** Once the bus communication is established, the LED will remain on.
- 2. **NMEA**
	- **Flashing:** The LED will flash continuously once power is applied.
	- **Solid:** Once the bus communication is established, the LED will remain on.

### 3. **CAN H**

NOTE: The CAN H LED will flash on any module connected to a mechanical engine, even if the CAN H BUS is disabled in the SmartCraft Manager.

• **Flashing:** The LED will flash continuously once power is applied.

- **Solid:** Once the bus communication is established, the LED will remain on.
- 4. **Wi‑Fi**
	- **Off:** No connection.
	- **Flashing:** Connected to a Wi‑Fi access point. Attempting to sync with the Mercury cloud server.
	- **On:** Connected to a Wi-Fi access point and synced with the Mercury cloud server.

#### 5. **Bluetooth**

- **Flashing:** The Bluetooth LED will flash while in pairing mode, indicating it is not currently connected.
- **Solid:** The Bluetooth LED will remain on continuously while connected.

### Firewall Information

The following web domains and ports need to be open to the SmartCraft Connect app and module for proper operation. **Web domains:**

- azurewebsites.net
- azure-devices-provisioning.net

#### **Port numbers:**

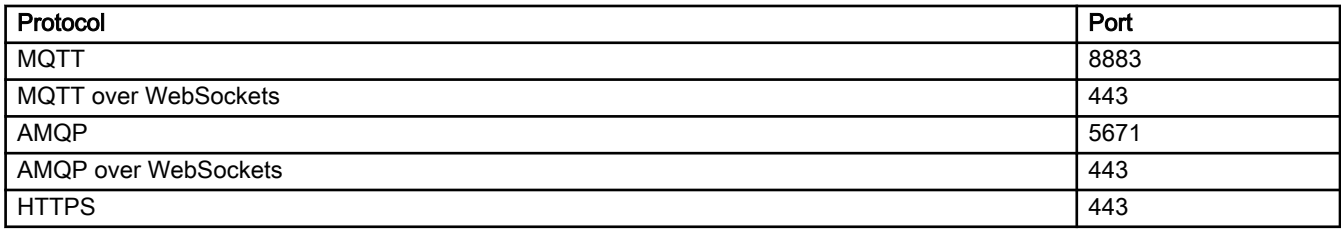

### Licensing Errors

- **LicensesExceeded:** You have exceeded the number of licenses issued to your dealer
- **InactiveDealer:** This account number is no longer active with Mercury Marine
- **InvalidDealer:** The account number entered was not found in Mercury Marine's records
- **InvalidLicenseKey:** The license key that was entered is not a valid key—typed it in wrong
- **LicenseKeyToAccountInvalid:** Either the account number or the license key does not match the purchase records
- **MachineBlackListed:** Your device was black listed by Mercury
- **LicenseKeyBlackListed:** Your license key was black listed by Mercury
- **SubscriptionExpired:** The subscription for this license key has expired
- **InactiveSubscription:** The subscription for this license key has been canceled by the subscriber
- **VersionMismatch:** License Key is not compatible with this version of software. Example, you tried to use a G3 license key for SC Manager
- **LicenseRegistrationFailed:** Contact Mercury Service

# SmartCraft CONNECT Module NMEA 2000 Information

The software is capable of transmitting (**TX**) information to, and receiving (**RX**) information from various parameter group number (PGN) products.

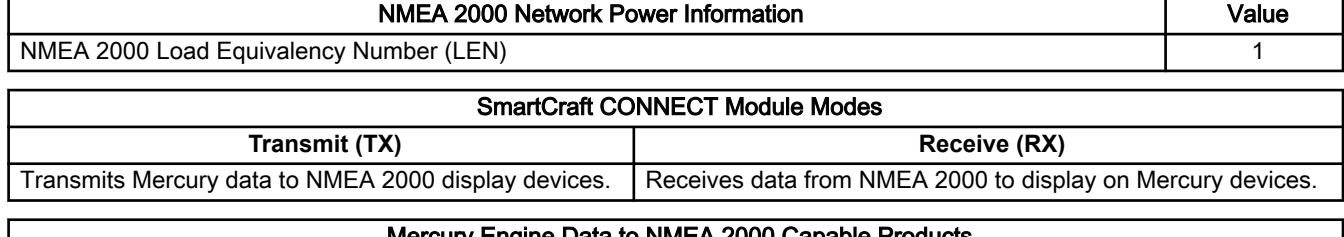

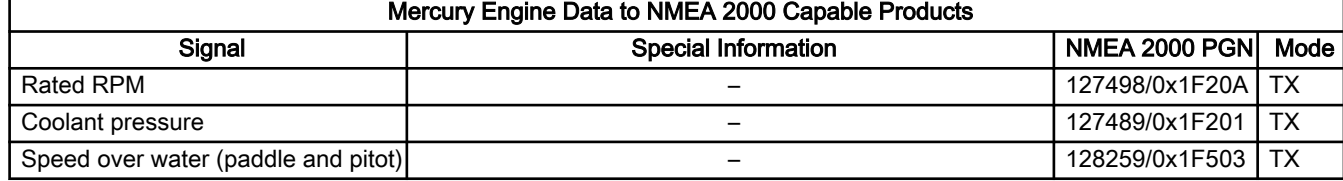

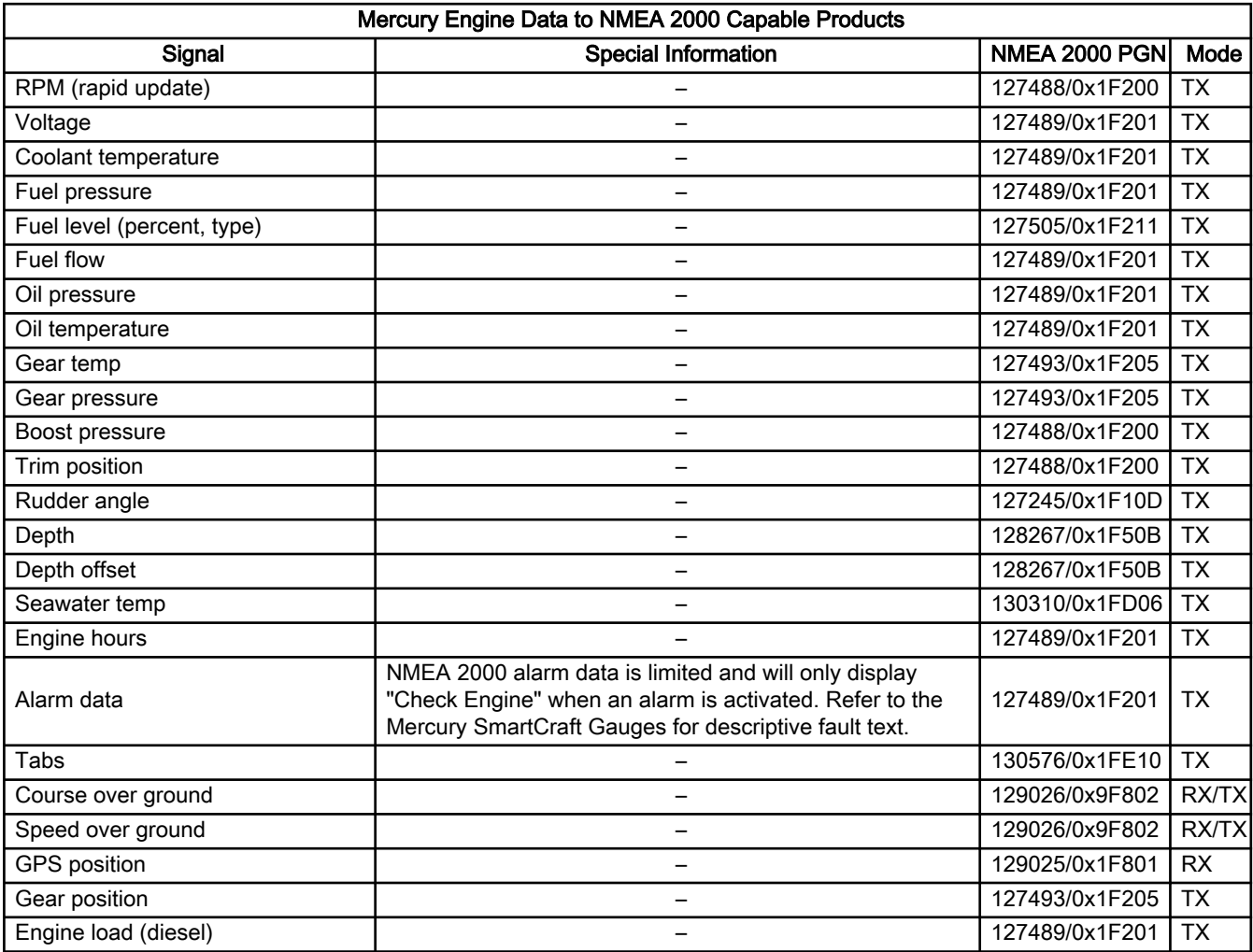

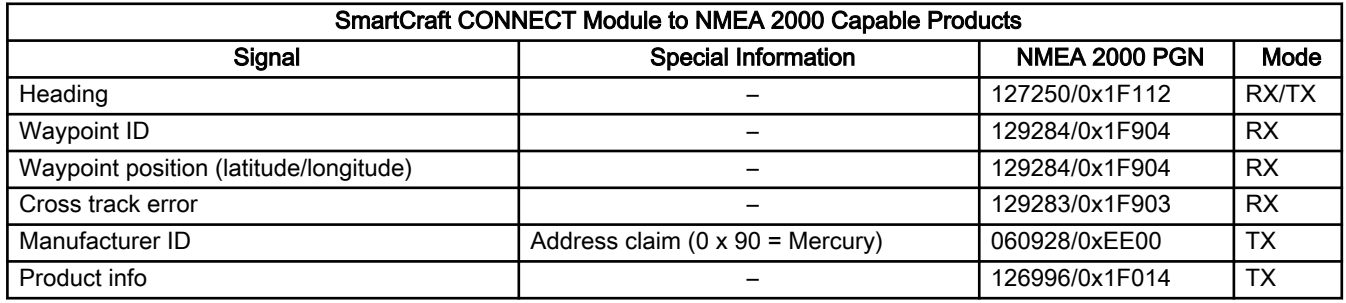

# FCC and ISED Regulatory Information

This device complies with Part 15 of the FCC Rules and Innovation, Science and Economic Development Canada License-exempt RSS standard(s). Operation is subject to the following two conditions: 1) This device may not cause harmful interference, and 2) This device must accept any interference received, including interference that may cause undesired operation.

Cet appareil est conforme aux normes RSS exemptes de licence d'Innovation, Science et Développement économique Canada. Son fonctionnement est soumis aux deux conditions suivantes: 1) cet appareil ne doit pas provoquer d'interférences, et 2) cet appareil doit accepter toute interférence, y compris les interférences susceptibles de provoquer un fonctionnement indésirable de l'appareil.

Warning: Changes or modifications not expressly approved by the party responsible for compliance could void the user's authority to operate the equipment.

This equipment has been tested and found to comply with the limits for a Class B digital device, pursuant to Part 15 of the FCC Rules. These limits are designed to provide reasonable protection against harmful interference in a residential installation. This equipment generates, uses, and can radiate radio frequency energy, and if not installed and used in accordance with the instructions, may cause harmful interference to radio communications. However, there is no guarantee that interference will not occur in a particular installation. If this equipment does cause harmful interference to radio or television reception, which can be determined by turning the equipment off and on, the user is encouraged to try to correct the interference by one of the following measures:

- Reorient or relocate the receiving antenna.
- Increase the separation between the equipment and receiver.
- Connect the equipment into an outlet on a circuit different from that to which the receiver is connected.
- Consult the dealer or an experienced radio/TV technician for help.

### RF Exposure Considerations

To comply with FCC and Innovation, Science and Economic Development Canada RF exposure limits for general population / uncontrolled exposure, the antenna must be installed to provide a separation distance of at least 20cm from all persons and operating in conjunction with any other antenna or transmitter, except in accordance with FCC multi‑transmitter product procedures.

Pour se conformer aux limites d'exposition aux RF de la FCC et d'Industrie Canada pour la population générale / exposition non contrôlée, l'antenne(s) utilisée pour ce transmetteur doit être installé pour fournir une distance de séparation d'au moins 20cm de toutes les personnes et fonctionnant conjointement avec une autre antenne ou émetteur, sauf en conformité avec les procédures de produits multi‑ émetteur FCC.

W6250 Pioneer Road Fond du Lac, WI 54936-1939

**Products of Mercury Marine**  $\otimes$  MERCURY MARINE. All rights reserved. Reproduction in whole or in part without permission is prohibited. Alpha, Axius, Bravo One, Bravo Two, Bravo Three, Bravo Four S™, Circle M with Waves Logo, GO BOLDLY, K-planes,<br>Mariner, MerCathode, MerCruiser, Mercury, Mercury with Waves Logo, Mercury Marine, Mercury Precision Parts, Mercury Propellers, Mercury Racing, MotorGuide, OptiMax, Pro XS, Quicksilver, SeaCore, Skyhook, SmartCraft, Sport-Jet, Verado, VesselView, Zero Effort, Zeus, #1 On the Water and We're Driven to Win are registered trademarks of Brunswick Corporation. Mercury Product Protection is a registered service mark of Brunswick Corporation. All other marks are the property of their respective owners.